# OFFICE BANK サポート技術情報

更新日:2015/10/30

# 銀行支店辞書ダウンロード開始時にエラー120??が発生する。

対 象 • OFFICE BANK21 Ver. 2.12  $\sim$ ・ OFFICE BANK21 資金集中・配分システム Ver. 2.10 ~

### 現象

[金融機関情報]-[ダウンロード]メニュー実行時にエラー120??が発生。

#### 確認事項

下記の条件に該当する場合はダウンロードを正しく実行できない可能性があります。

- ① Internet Explorer を使用してインターネットへ接続ができない場合。
- ② セキュリティ対策ソフトのパーソナルファイアウォール機能によって、通信がブロックされている場 合(※)

※一般的なセキュリティ対策ソフトでは、通信ポートごと、または通信プログラムごとに通信をブロックす るかどうかを設定できるようになっています。銀行支店辞書ダウンロードで使用する通信ポート、および通 信プログラムが、ご利用のセキュリティ対策ソフトのブロック対象に含まれている場合は、ブロックを解除 していただく必要があります。

尚、各セキュリティソフトの詳細については、関連 FAQ『セキュリティ対策ソフト(パーソナルファイアウ ォール)がインストールされている環境でのご利用について』を確認して下さい。

上記の条件に当てはまらない場合は、下記の手順を行ってみてください。

- ③ インターネットに接続している(ブラウザを起動している)状態で、[ダウンロード]を実行してみてください。
- ④ 一度エラーが発生した後に回線を切断せずにもう一度[ダウンロード]ボタンを押し、実行してみてください。

上記①・②に該当せず、インターネット接続が可能な場合、もしくは③・④を行っても回避されない場合、次ペー ジ以降の手順で処理を行って下さい。

## 銀行支店情報ダウンロードサイト接続方法

# (※このサービスは予告なしに変更または終了する事があります。予めご了承下さい。)

- 1. インターネットに接続し、ブラウザ上で以下の URL を入力して下さい。 <https://www.obcnet.jp/?module=Default&action=LoginShow/>
- 2. ログイン画面が表示されましたら、お客様が OBC-Net サービスで登録済みのログイン ID・パスワードを入力し、 [ログイン]ボタンを押して下さい。 ※ダウンロードを行うには、OBC-Net サービスへの会員登録が必要です。
- 3. 画面の指示に従い、「銀行支店情報データファイル」のダウンロード処理を行って下さい。
- 4. ファイルをそのまま開くか、コンピュータに保存するかの選択画面が表示された場合、コンピュータに保存し て下さい(保存先は任意の場所(フォルダ)で結構です。例 C:\COPY\)。
- 5. ダウンロードが終了致しましたら、インターネットを切断し、4の手順で保存先に指定したフォルダ内の 「OB\_BIF.exe」(または「SK\_BIF.exe」)というファイルをダブルクリックして下さい。
- 6. 以下の画面が表示されたら[参照(B)]ボタンをクリックし、「解凍先フォルダ」を指定後(例 C:\COPY\)に[OK]ボ タンをクリックして下さい。

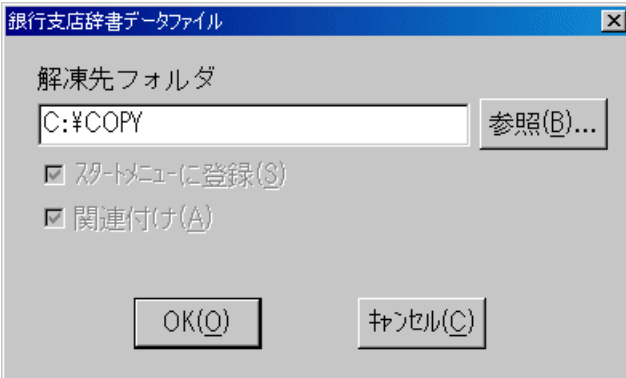

7. OFFICE BANK21 もしくは、OFFICE BANK21 資金集中・配分システムを起動し、[機能]-[コピーデータ読込]メ ニューを開き、「バックアップが存在するフォルダ」には6の手順で「解凍先フォルダ」に指定したのと同じフォルダ(例 C:\COPY\)を指定して[OK]ボタンをクリックし、「コピーデータ読込を終了しました。」というメッセージが表 示されるまで処理を進めて下さい。

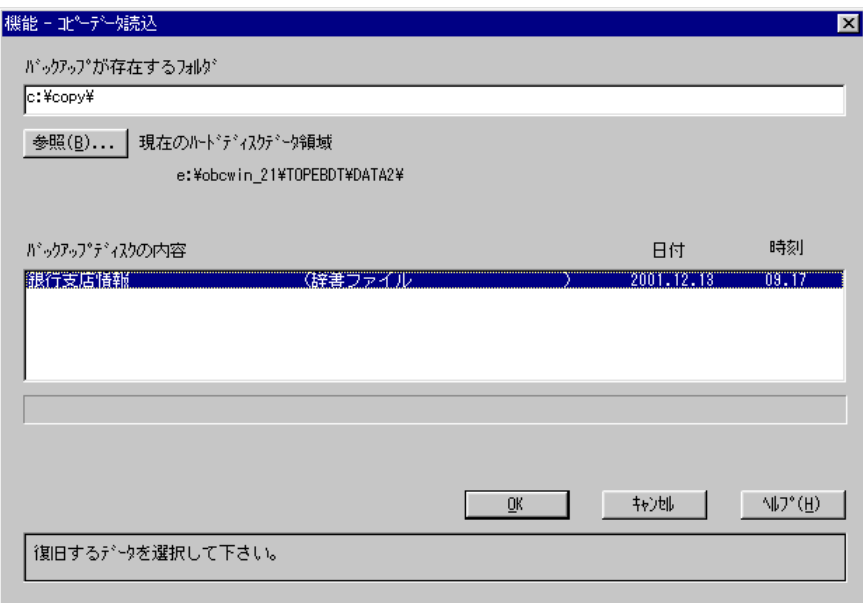

8. 最後に、エクスプローラを使用して、指定したフォルダ内の「OB\_BIF.exe」(または SK\_BIF.exe)、「Cebebdt」 (または「Cebebdt.skn」)、「Wbhweb.chk」(または「Wfhweb.chk」)、の 3 つのファイルを削除して下さい。

以 上